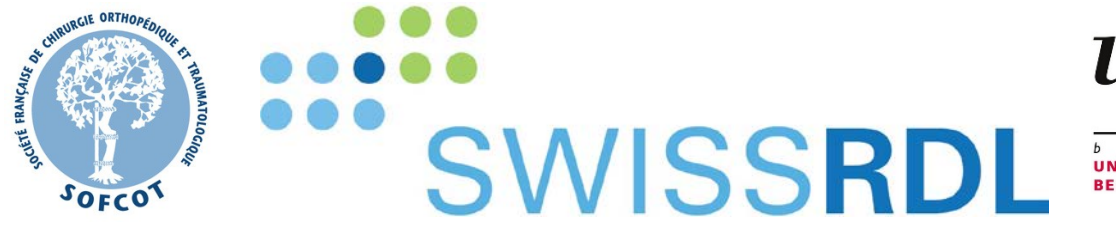

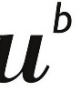

<sub>b</sub><br>Universität<br>Bern

# Manuel

## Verrouillage des formulaires d'opération sur le Registre PTH So.F.C.O.T.

Établi: Mars 2022

Version: 1.0

Auteur: SwissRDL (Ebru Ünlü)

Le document est lisible par OCR. Utilisez la fonction de recherche (Ctrl & F) dans Adobe Acrobat pour rechercher directement par mots-clés.

Copyright CC-License

This work is licensed under CC BY-NC 4.0. To view a copy of this license, visi[t https://creativecommons.org/licenses/by](https://creativecommons.org/licenses/by-nc/4.0)[nc/4.0](https://creativecommons.org/licenses/by-nc/4.0)

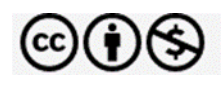

### <span id="page-1-0"></span>**TABLE DES MATIÈRES**

Cette table des matières est un PDF dynamique. Cliquez sur le chapitre qui vous intéresse et vous arriverez directement sur la page.

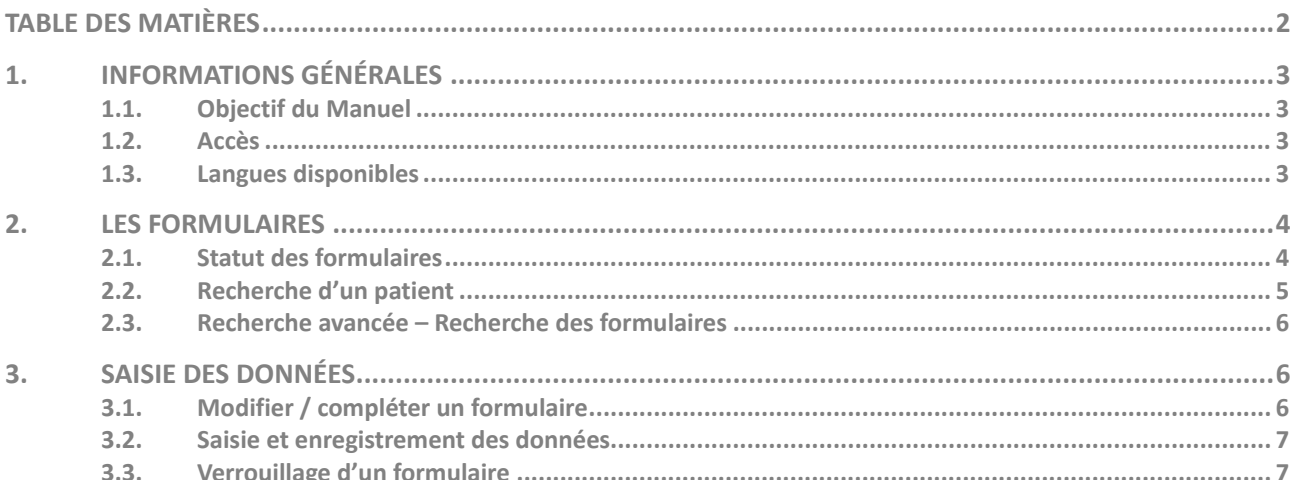

#### <span id="page-2-1"></span><span id="page-2-0"></span>**1.1. Objectif du Manuel**

Le but de ce manuel est de montrer comment les formulaires opératoires incomplets d'une clinique peuvent être trouvés sur le registre, complétés et verrouillés. Ceci est important, car seuls les formulaires verrouillés sont pris en compte dans les statistiques.

#### <span id="page-2-2"></span>**1.2. Accès**

Le registre est accessible via la page du registre :

#### [https://sofcot.memdoc.org](https://sofcot.memdoc.org/)

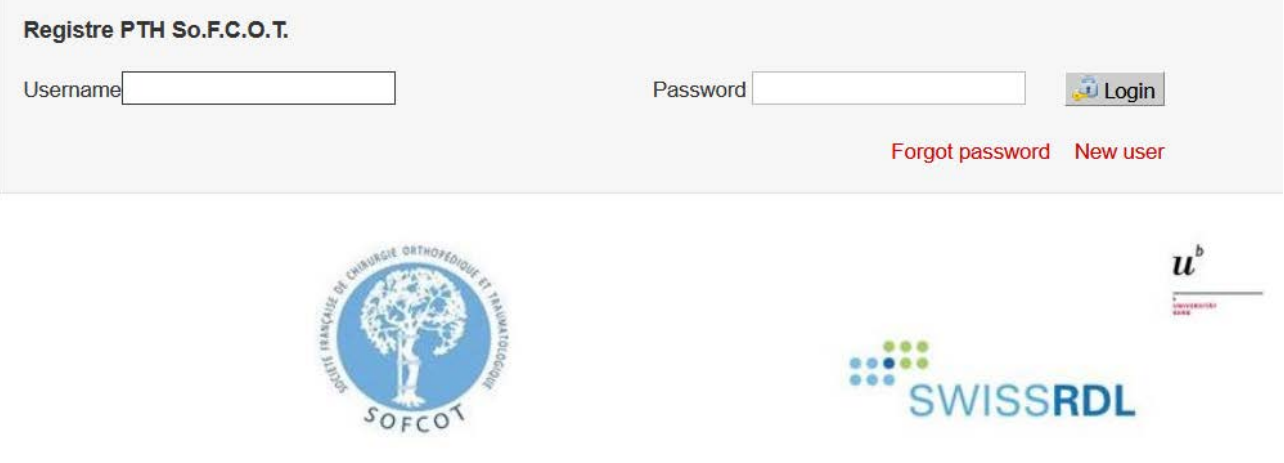

#### <span id="page-2-3"></span>**1.3. Langues disponibles**

L'application fonctionne dans les langues suivantes : français, allemand, italien et anglais. Les formulaires sont disponibles uniquement en français.

**DE EN IT FR Paramètres de la langue** (coin inférieur droite) : cliquez sur la langue souhaitée pour l'activer.

A- A A+ **Paramètres de la taille des caractères** (coin supérieur droit) : cliquez sur la taille souhaitée pour agrandir ou réduire la taille des caractères.

#### <span id="page-3-1"></span><span id="page-3-0"></span>**2.1. Statut des formulaires**

L'icône qui se trouve devant le (sous-)formulaire indique son statut.

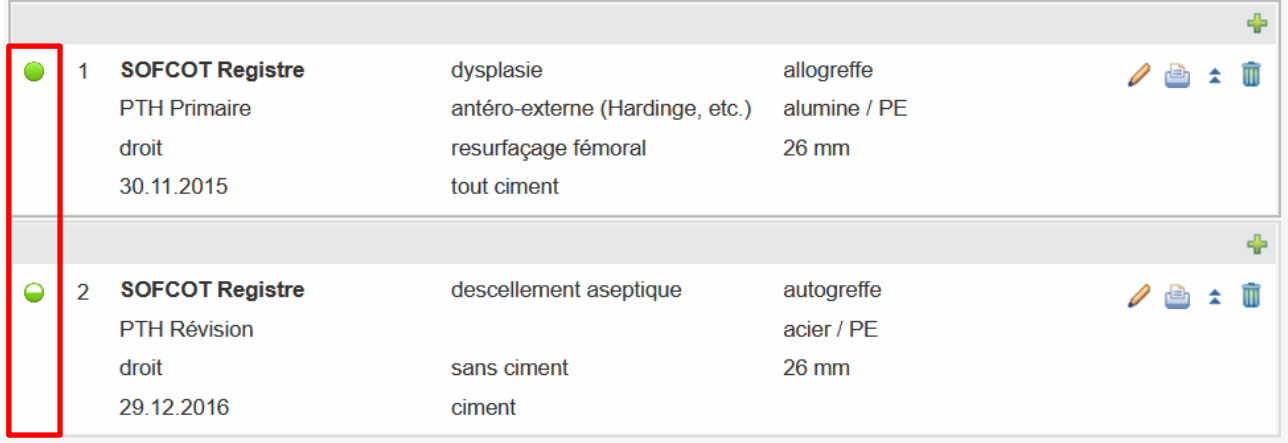

#### PTH SOFCOT: PTH Primaire (V2)

Registre SOFCOT

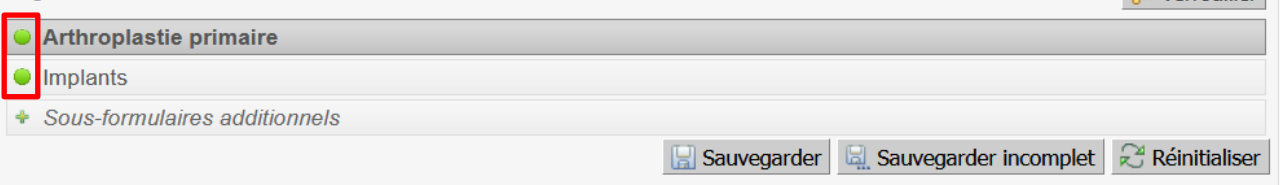

Il existe plusieurs statuts différents pour un (sous-)formulaire :

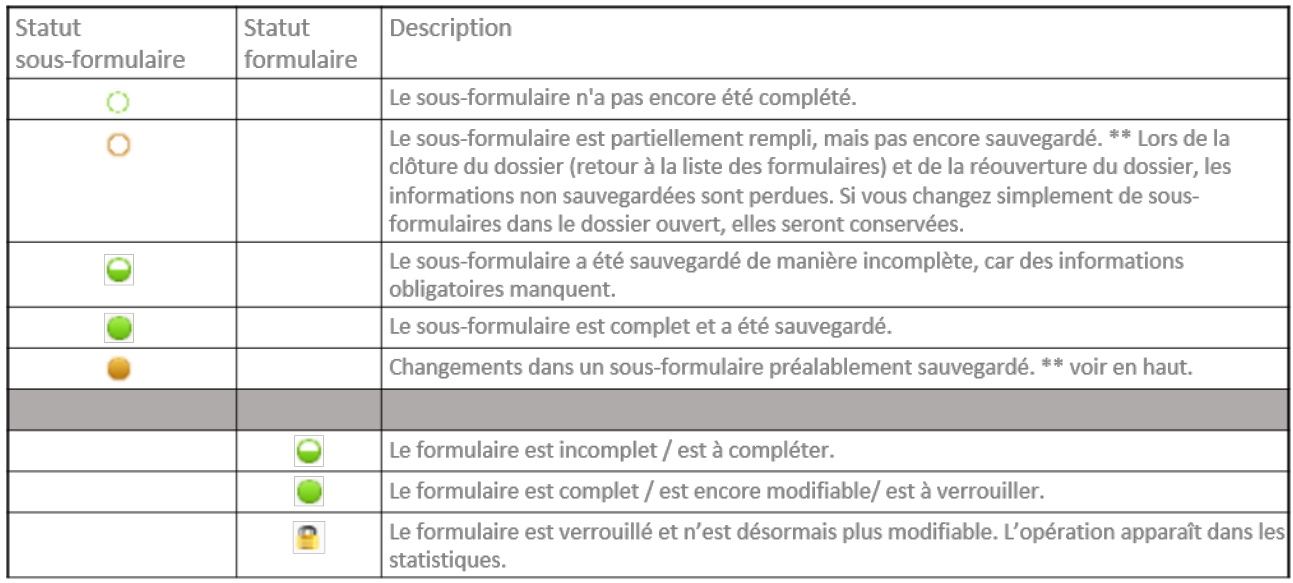

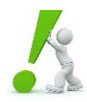

**PROBLÈME :** Il peut arriver qu'un sous-formulaire ou un formulaire soit affiché comme étant incomplet, alors que toutes les informations ont été saisies. Dans ce cas, ouvrez à nouveau le (sous-) formulaire et appuyez sur **le bouton « Sauvegarder ».** 

4

MANUEL D'UTILISATION

Complet <sup>O</sup>

Verrouiller

#### <span id="page-4-0"></span>**2.2. Recherche d'un patient**

Si vous souhaitez rechercher des patients dont les formulaires doivent être créés ou complétés, procédez comme suit. D'abord, vérifiez si un patient existe déjà dans le registre. Ce contrôle vise à éviter que les patients ne soient enregistrés à double**.**

- **(1)** Sous « **Données patient** », cliquez sur « **Rechercher patient** ».
- **(2)** Vous pouvez maintenant rechercher le patient en utilisant les champs *N° SS (N° de Sécurité sociale)*, *date de naissance* ou *nom*. **Nous vous recommandons de faire une recherche par date de naissance**. Une seule entrée dans le moteur de recherche est normalement suffisante pour trouver un patient préalablement enregistré. Une recherche par plusieurs entrées augmente le risque de fautes d'orthographe et n'aboutit souvent à aucune correspondance. La recherche par nom peut également être complétée par un astérisque (\*), pour trouver les patients ayant un nom commençant par les lettres saisies.

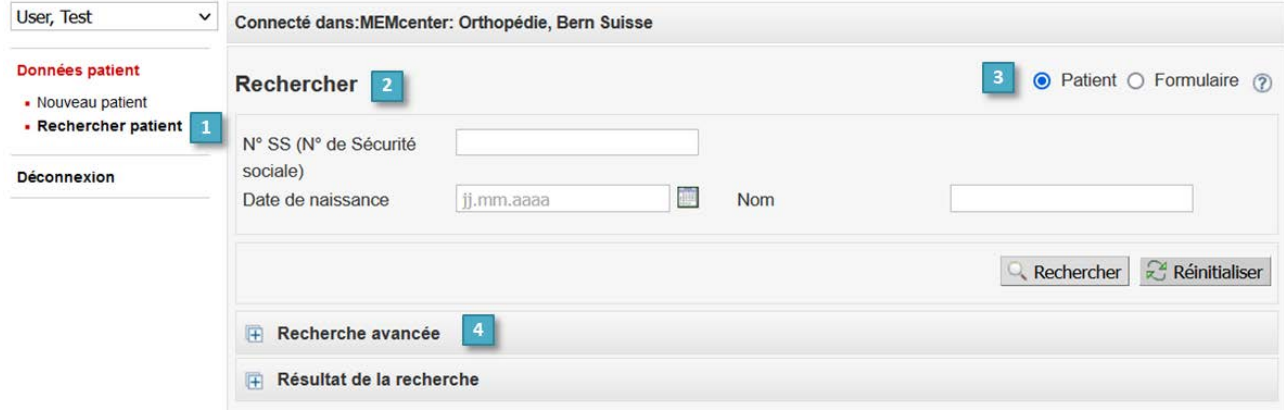

- **(3)** Sélectionnez la recherche par patients. Si plusieurs patients correspondent aux critères de recherche, utilisez la liste des formulaires **pour sélectionner le patient que vous souhaitez traiter parmi les résultats de la re**cherche.
- **(4)** En ouvrant la « **Recherche avancée** », vous pouvez également effectuer une recherche par *sexe* ou par *prénom*. Des options de recherche plus détaillées sont décrites au point [2.3.](#page-5-0)

Contrairement à la recherche par patient, la recherche par formulaire <sup>O Patient</sup> **Metalisme** affiche directement tous les formulaires ou toutes les interventions chirurgicales qui sont liés à vos critères de recherche. La principale différence se situe donc seulement au niveau de l'affichage des résultats.

5

<span id="page-5-0"></span>Si vous souhaitez rechercher les formulaires de votre clinique à l'aide du critère du statut du formulaire ou d'autres critères spécifiques (par ex. par le médecin ou la date d'intervention), la recherche avancée peut être utile. La recherche avancée permet d'identifier tous les **formulaires ouverts** qui n'ont pas encore été verrouillés. Vous pouvez également demander à ce que **tous les cas de l'année précédente** soient examinés sans trop d'efforts pour vérifier qu'ils soient complets et verrouillés. La recherche de réponses dans les formulaires vous donne la possibilité de rechercher spécifiquement un certain **champ de données** comme par exemple toutes les prothèses de tête enregistrées ou toutes les prothèses de genou ayant été implantée à l'aide de la navigation par ordinateur.

- **(5)** Vous pouvez étendre la recherche en cliquant sur la *recherche avancée*  $\mathbf{F}$  et en réduisant la recherche avec des informations plus détaillées. Si vous ne spécifiez pas de critère et que vous recherchez directement, le système affiche tous les formulaires et les patients que vous êtes autorisé à consulter.
- **(6)** La recherche par *état de formulaire* est recommandée pour identifier tous les formulaires qui n'ont pas encore été complétés ou verrouillés. Sélectionnez pour cela les critères "incomplet" et "complet (mais ne pas ver $rouillé)''$ .

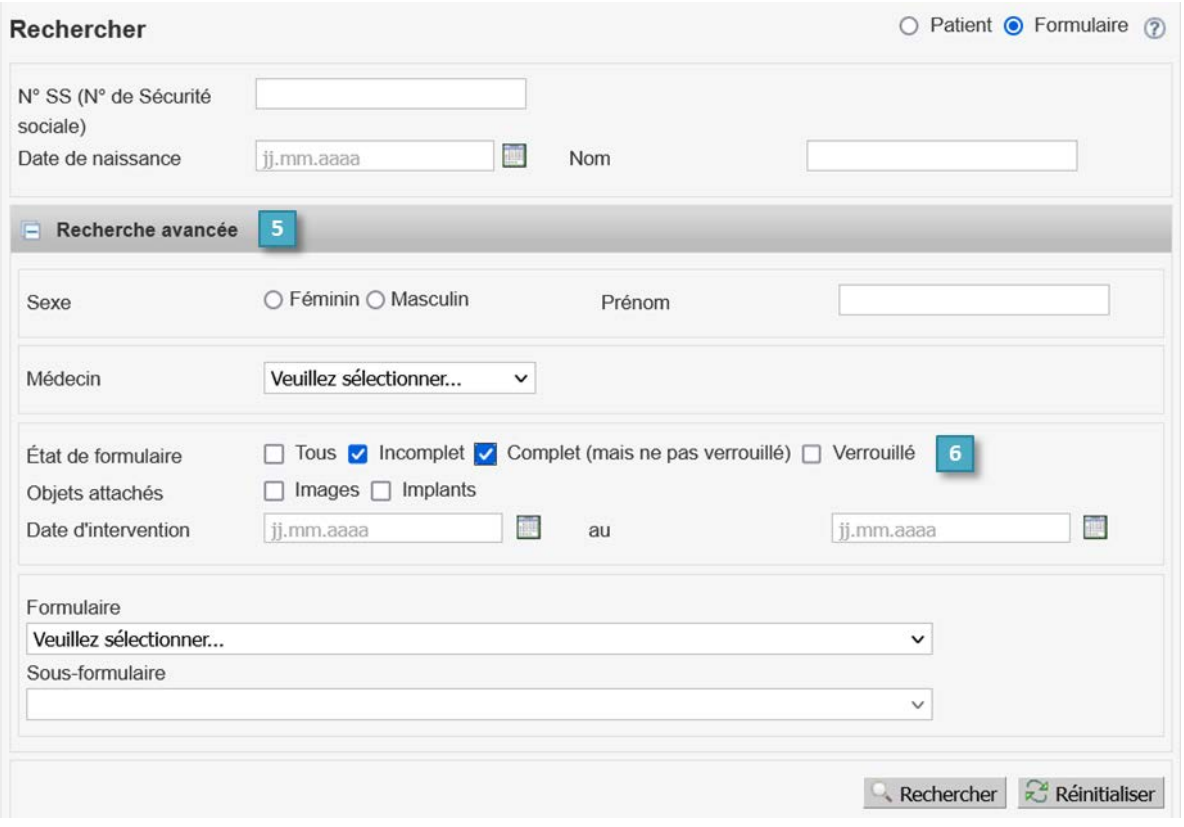

#### <span id="page-5-1"></span>**3. SAISIE DES DONNÉES**

#### <span id="page-5-2"></span>**3.1. Modifier / compléter un formulaire**

Pour modifier ou compléter un formulaire déjà existant, allez dans le dossier du patient. Cliquez ensuite sur le formulaire correspondant pour l'éditer  $\triangle$ . N'oubliez pas de sauvegarder les modifications. Les formulaires verrouillés  $\blacksquare$  ne peuvent plus être modifiés. Si une modification est nécessaire, contactez votre administrateur local. Pour savoir si un formulaire a déjà été verrouillé, vérifiez le statut du formulaire (voir section [2.1\)](#page-3-1).

MANUEL D'UTILISATION

#### <span id="page-6-0"></span>**3.2. Saisie et enregistrement des données**

Après avoir trouvé un formulaire incomplet, cliquez sur la barre grise pour voir les sous-formulaires **(1)**.

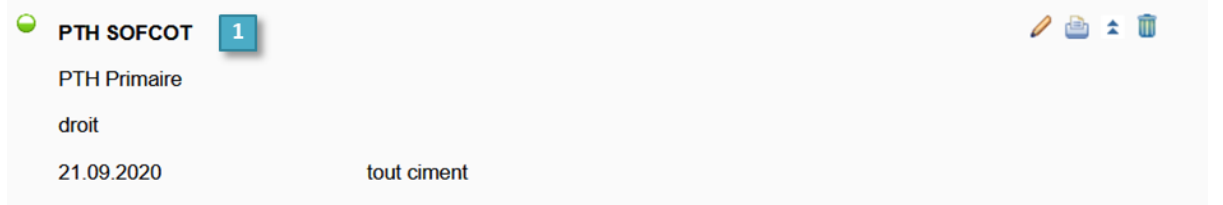

Ensuite, cliquez sur les différents sous-formulaires et complétez les données **(2)**. Cliquez sur « Sauvegarder » pour enregistrer chaque sous-formulaire et pour passer au suivant **(3)**. Si vous ne disposez pas encore de toutes les informations requises pour remplir complètement le sous-formulaire, nous vous recommandons de sauvegarder le sous-formulaire de manière incomplète en cliquant sur « Sauvegarder incomplet » **(4)**. Dans le cas contraire, les informations déjà saisies seront perdues. Les ronds à côté des sous-formulaires vous indiquent leur statut actuel (voir section [2.1\)](#page-3-1).

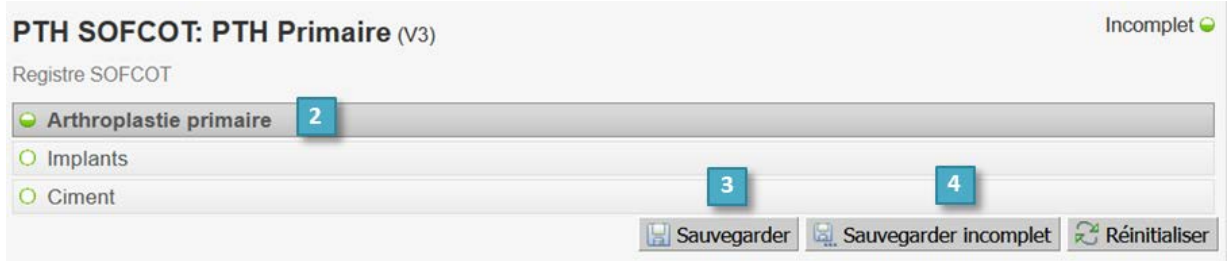

#### <span id="page-6-1"></span>**3.3. Verrouillage d'un formulaire**

Si toutes les informations requises de tous les sous-formulaires ont été complétées, vous devez verrouiller le formulaire. En verrouillant le formulaire, les informations sont protégées et ne peuvent plus être modifiées ultérieurement.

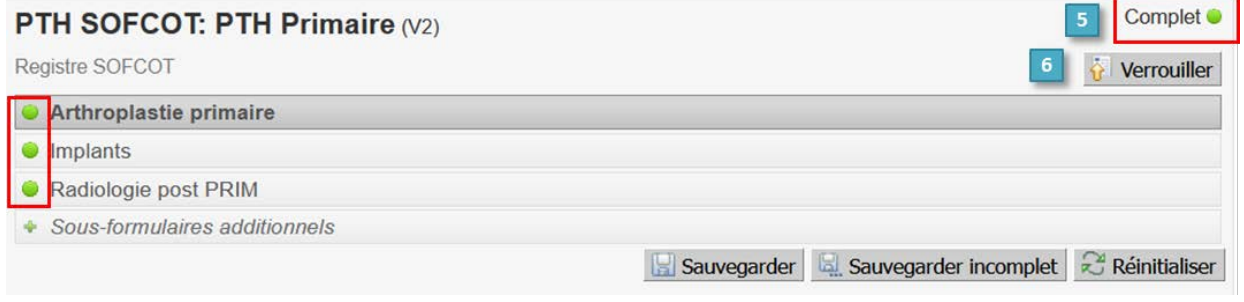

(5) Le formulaire ne peut être verrouillé que si tous les ronds sont complétement verts <sup>et</sup> et que l'ensemble du formulaire a un statut complet.

**(6)** Sélectionnez le bouton « Verrouiller »  $\hat{\mathbf{r}}$  . Le formulaire est maintenant verrouillé  $\mathbf{r}$ .

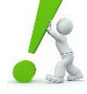

**IMPORTANT :** Seules les opérations verrouillées sont prises en compte pour les statistiques. Par conséquent, veuillez vérifier à chaque fois que vous avez bien verrouillé le formulaire. Les formulaires complets ( $\bigcirc$ ) qui ne sont pas verrouillés ne seront pas pris en compte. Nous vous recommandons de vérifier occasionnellement si vous avez des formulaires ouverts.

MANUEL D'UTILISATION